## **Wedding Venue Reservation Help**

If you would like more help in determining the options available to you in renting The Wonder venue, you can call us at **866 286 0576** or send an email with your questions to [Alaska@bearpawadventure.com.](mailto:Alaska@bearpawadventure.com) For emails, be sure to include the date of your event, estimated total number of persons who will attend, and your program plan - rehearsal, rehearsal dinner, wedding, reception, reception dinner.

You can also use our Book Now/Check Availability button to explore your options. Here is how.

- 1. **Click on th[e BOOK NOW](https://www.bearpawadventure.com/weddings.htm)** button and you will be taken to our reservation system.
- 2. **Enter the dates** that you want to check in and checkout. These are the dates you want to stay in the Bear Den Vacation Home, which will be your lodging for your time at the venue.

(For example, if you are planning July  $8<sup>th</sup>$  as your wedding date, you might want to check into lodging with us on July 6<sup>th</sup> so that you can have set up and the rehearsal on the 7<sup>th</sup>, the wedding and reception on the 8<sup>th</sup> and then check out on the 9<sup>th</sup>. So, you would enter July 6<sup>th</sup> as the check in date and July 9<sup>th</sup> as the checkout date, staying in the Bear Den 3 nights.)

Note that you will need to stay a minimum of 3 nights to qualify for the Inclusive Package, 2 nights for the Essentials Package and 1 night for the Elopement Package.

- 3. **Next enter the number of your guests**. This is the total number of your wedding party who will lodge in the Bear Den – not the total of your wedding guests. If the bride and groom want the Bear Den to themselves, you would enter "2" as the number of guests. If however you are sharing the Bear Den with, for example, 4 members of the wedding party, you would enter 6. Maximum capacity is 9. In any case, the bride and groom will have private use of the bridal suite in the Bear Den.
- 4. **Next click on the "+" next to Special Rates and then select "Wedding Planners**" and click on "Search."
- **5.** On the next screen, the search results, scroll down to the information for the "Bear Den Vacation Home" and near the bottom of that section, you will see our Best Available Rate and "3 Packages Available". Click on the "+" to expand the packages available. **Make your package selection and click on "Add to Reservation" for that option.**
- 6. On the next screen you will see the cost detail for the venue reservation option that you selected. If you now want to cost a different option, you can "Remove" the current option from the reservation and then select an alternate.

**Note that you can explore these options without making any commitments.**

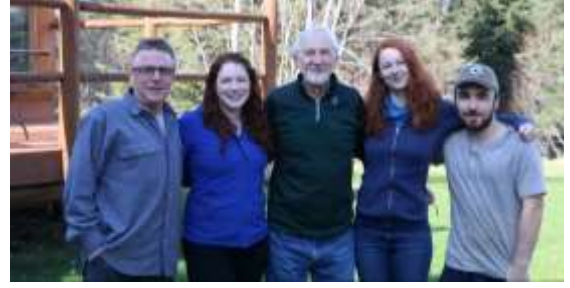

Remember, our staff is standing by to help.